**Recuerde realizar el trámite desde el navegador de FIREFOX versión 40. (El navegador CHROME y SAFARI, NO son compatibles)**

# **Instalación y Configuración de Firefox V40 y V37**

Compruebe que solo tiene instalada la **versión de Firefox 40 para Mac.** (**Enlace de descarga:** https://ftp.mozilla.org/pub/firefox/releases/40.0/mac/es-ES/)

Una vez instalada la versión correcta, procedemos a desactivar todas las actualizaciones. para ello entramos en el **"menú"** del Navegador **"Preferencias"**. una vez dentro seleccionamos **"Avanzado"** y en la pestaña **"Actualizar"** y seleccionamos **"No comprobar Actualizaciones"** 

×.

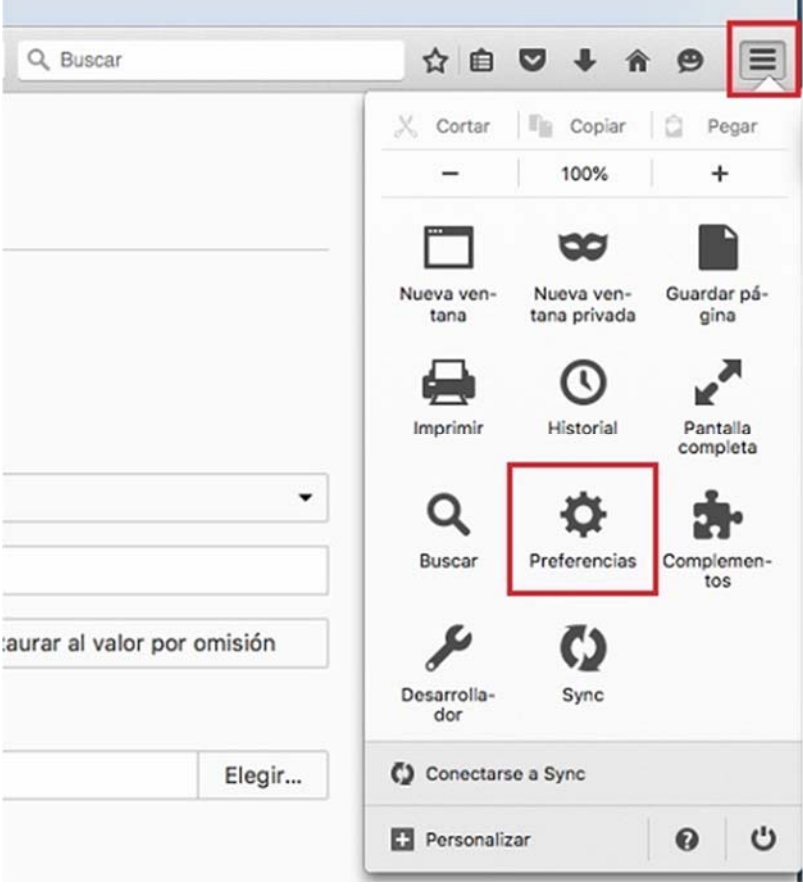

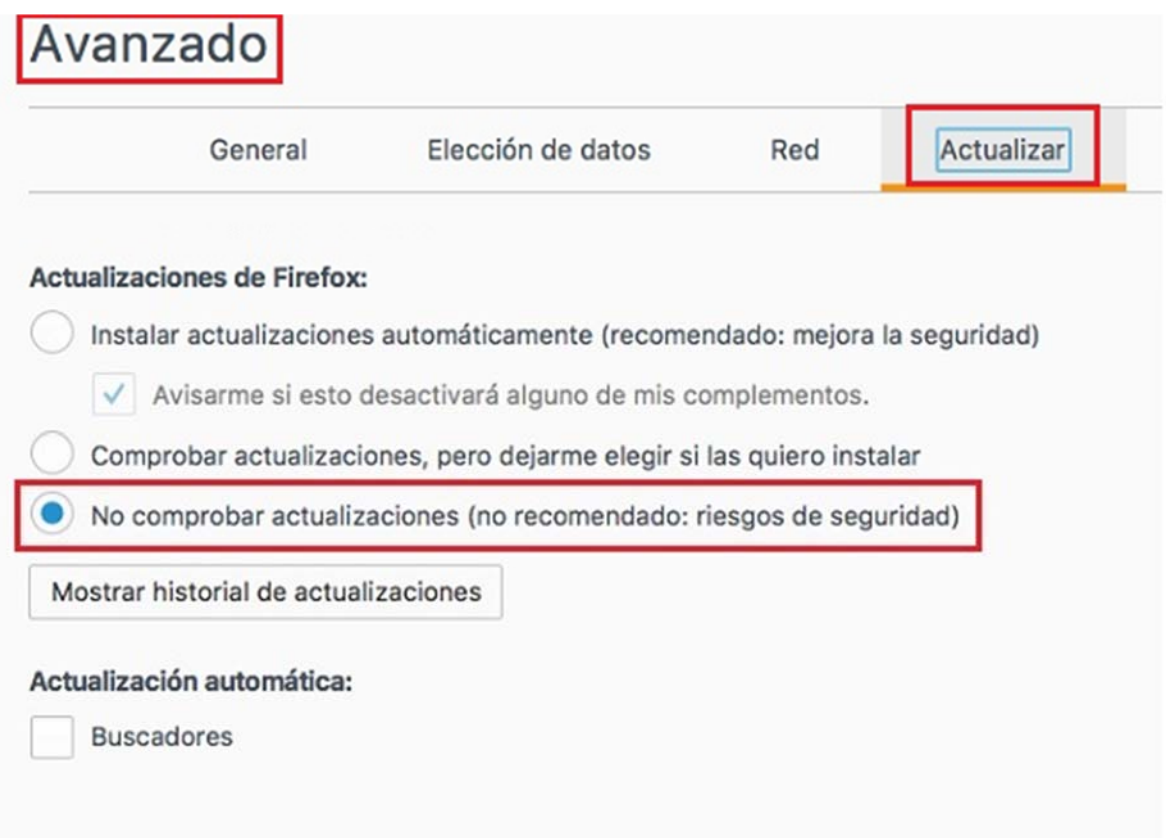

Para confirmar que el navegador no se ha Actualizado de forma automática, entramos en el menú superior de navegador **"Firefox"** y hacemos clic sobre **"Acerca de Firefox".**

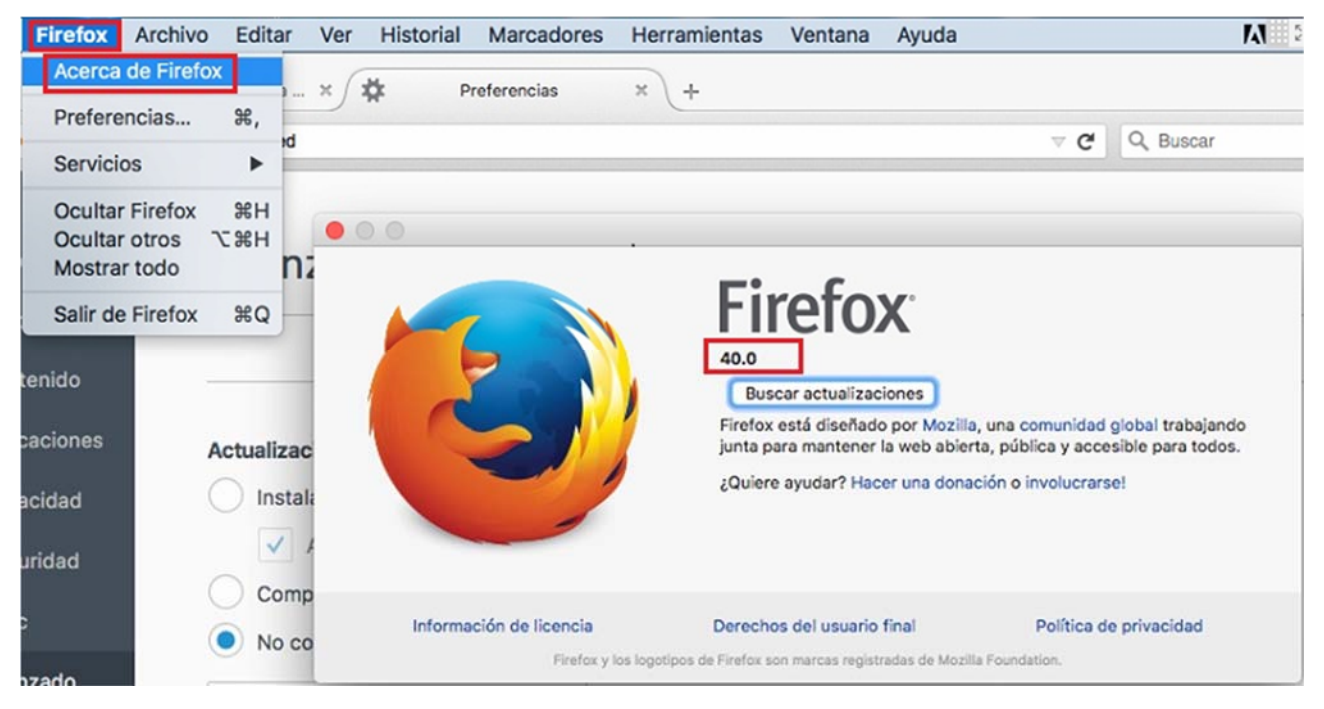

**Importante**: deberá estar asignado la versión **40.0.** Si llegase estar en proceso de Actualización o indica otra versión, deberá desinstalar por completo el navegador y proceder a instalarlo desde cero.

Realizada la configuración anterior y comprobado la versión del navegador ingresamos nuevamente dentro del **"menú de preferencia"** seleccionamos **"Seguridad"** y hacemos clic en **"Excepciones..."**

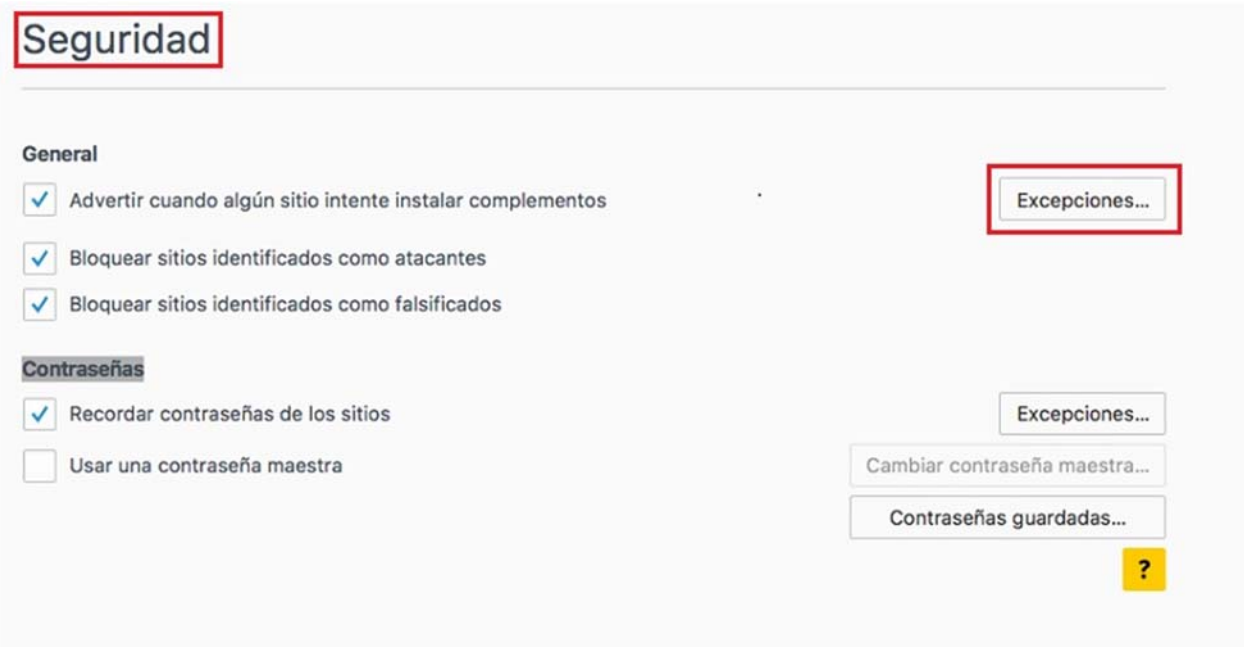

Agregamos las siguientes direcciones.

**https://tramites1.oepm.es**

**http://tramites1.oepm.es**

**Observe que son dos direcciones distintas, compruebe que escribe las dos.**

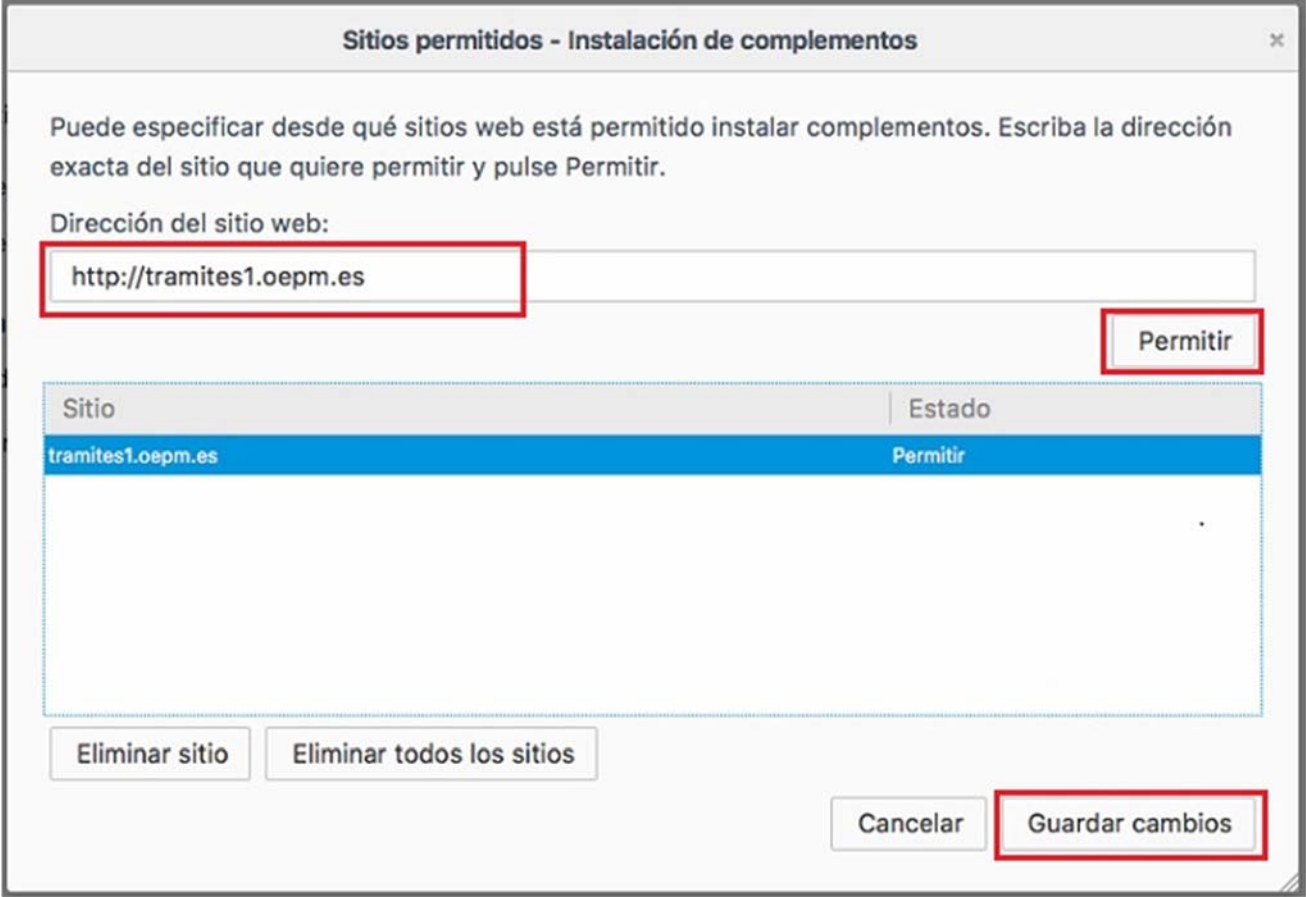

Para guardar los cambios pulse **"Guardar Cambios**".

Seleccionamos **"Avanzado"** en la pestaña **"Certificados"** seleccionamos **"Ver Certificados"** he importamos los certificados electrónicos con clave privada con los cuales realizaremos el trámite.

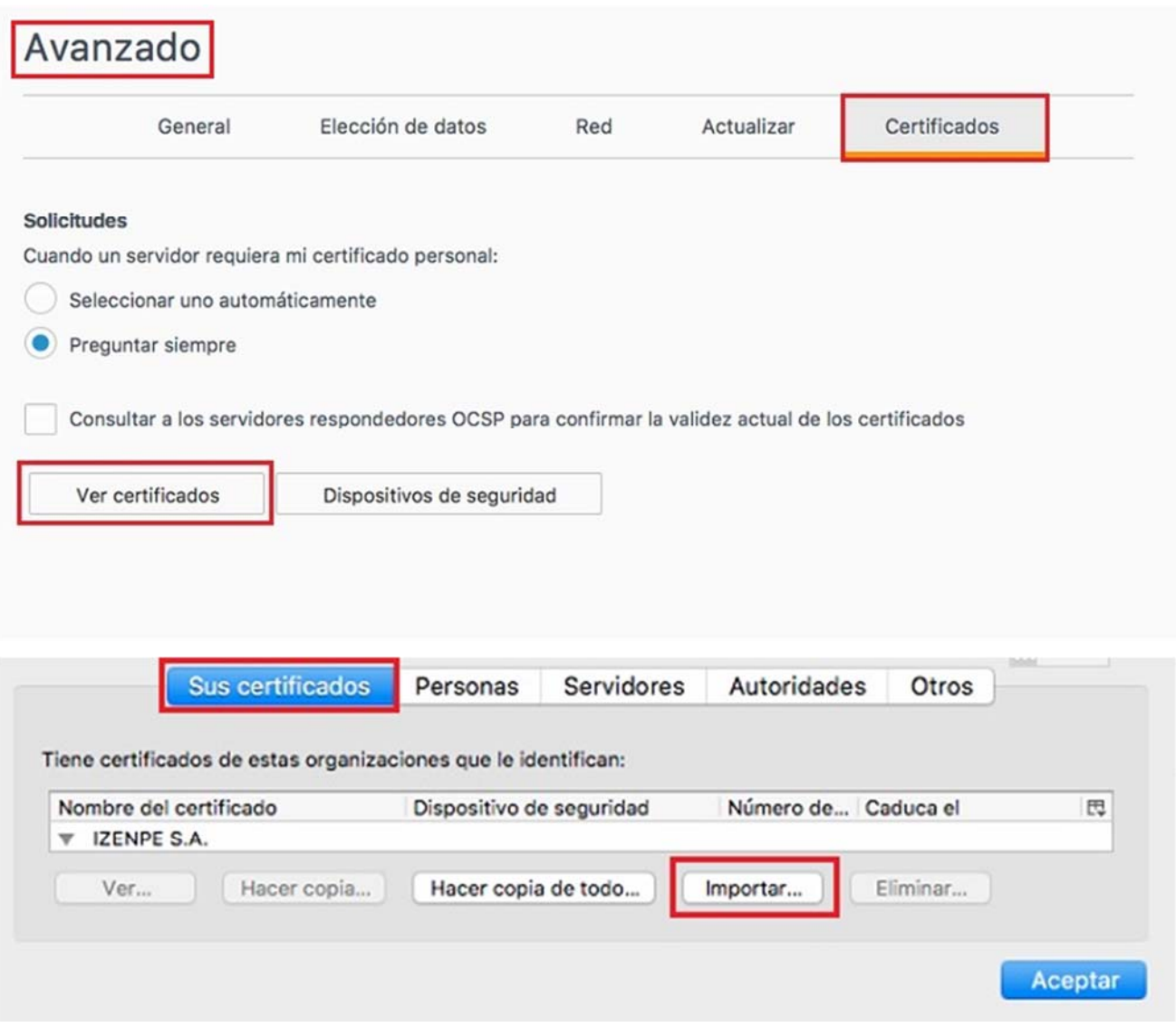

Cargado los certificados correspondientes, hacemos clic en **"Aceptar**" y cerramos el navegador.

## **Instalación de Java mediante Firefox**

**Debe tener instalado el JAVA,** correspondiente a la versión del navegador que se encuentre usando. confirmar que se encuentre Actualizado. https://www.java.com/es/ (recuerde ejecutar el java mediante el navegador con el cual se encuentre realizando el trámite, ya que el java se descarga según la versión del navegador).

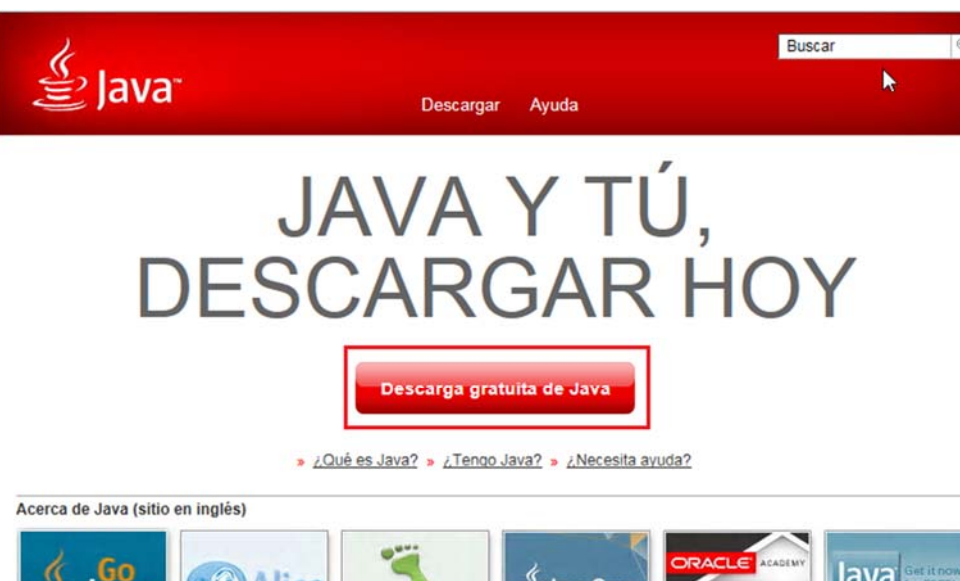

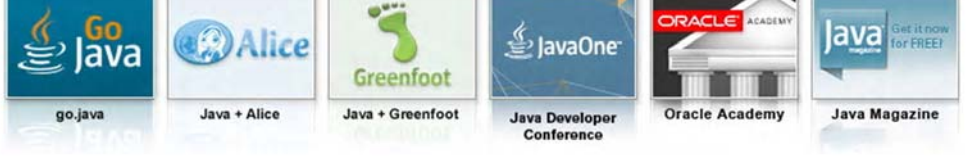

Seleccionar idioma | Acerca de Java | Soporte | Desarrolladores<br>Privacidad | Preferencias para cookies | Condiciones de uso | Marcas registradas | Descargo de responsabilidad

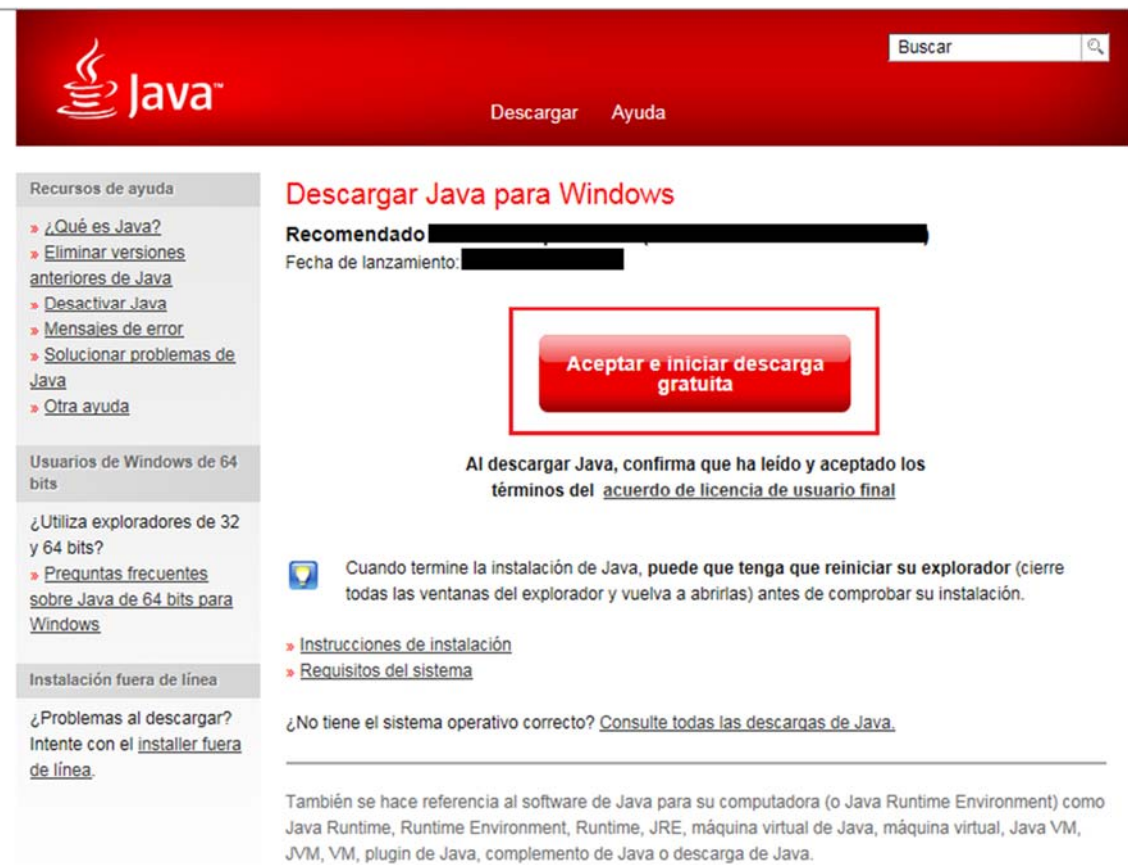

**ORACLE** 

Realizada la descarga he instalación del **Java** ingresamos nuevamente www.java.com y realizamos la comprobación de la versión de java.

Haga clic en ¿Tengo Java?

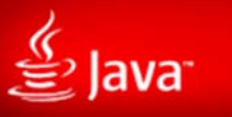

Todas las descargas de Java

Si desea descargar Java para otra computadora o sistema operativo, haga clic en el enlace que aparece a continuación. Todas las descargas de Java

#### Informar de un problema

¿Por qué siempre se me redirecciona a esta página cuando visito una página con una aplicación Java? » Más información

## Descarga gratuita de Java

Descarque Java para su computadora de escritorio ahora

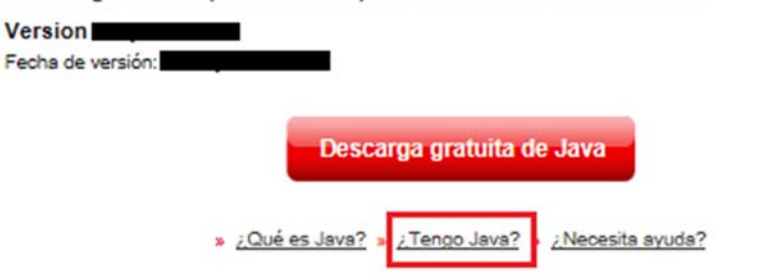

### ¿Por qué he de descargar Java?

Gracias a la tecnología Java, podrá trabajar y entretenerse en un entorno informático mucho más seguro. Si actualiza a la versión de Java más reciente, mejorará la seguridad de su sistema; las versiones anteriores no incluyen las últimas actualizaciones de seguridad.

Con Java podrá jugar a juegos en línea, charlar con personas de todo el mundo, calcular los intereses de su hipoteca y ver imágenes en 3D, entre muchas otras cosas.

También se hace referencia al software de Java para su computadora (o Java Runtime Environment) como Java Runtime, Runtime Environment, Runtime, JRE, máquina virtual de Java, máquina virtual, Java VM, JVM, VM, plugin de Java, complemento de Java o descarga de Java.

Seleccionar idioma | Acerca de Java | Soporte | Desarrolladores Privacidad | Preferencias para cookies | Condiciones de uso | Marcas registradas | Descargo de responsabilidad

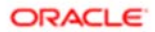

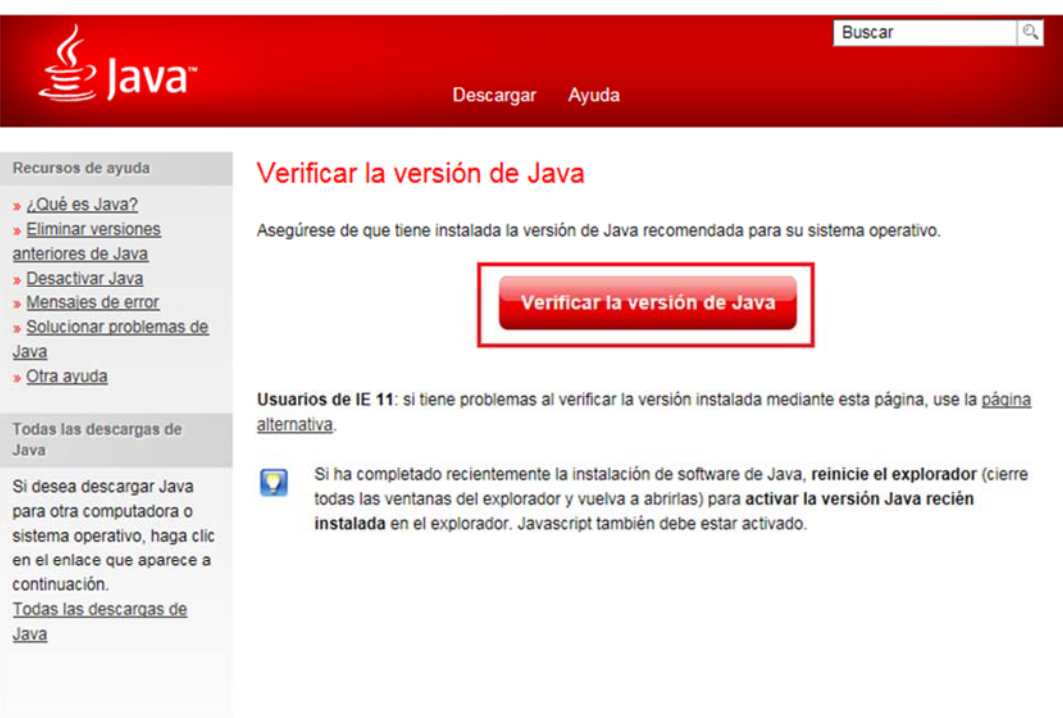

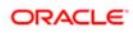

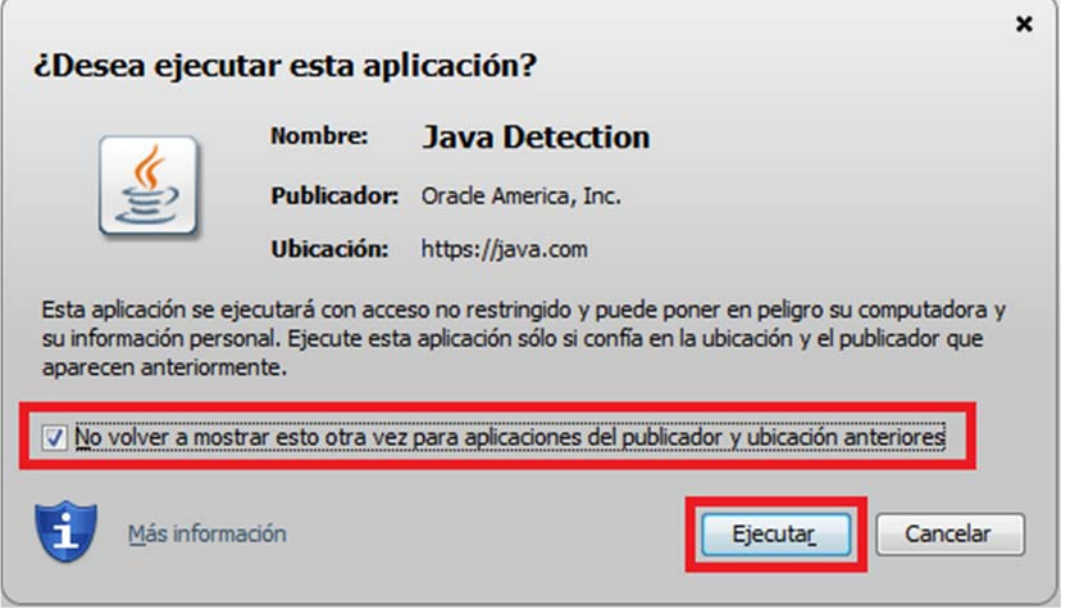

## Al terminar de comprobar el Java, le saldrá el siguiente mensaje

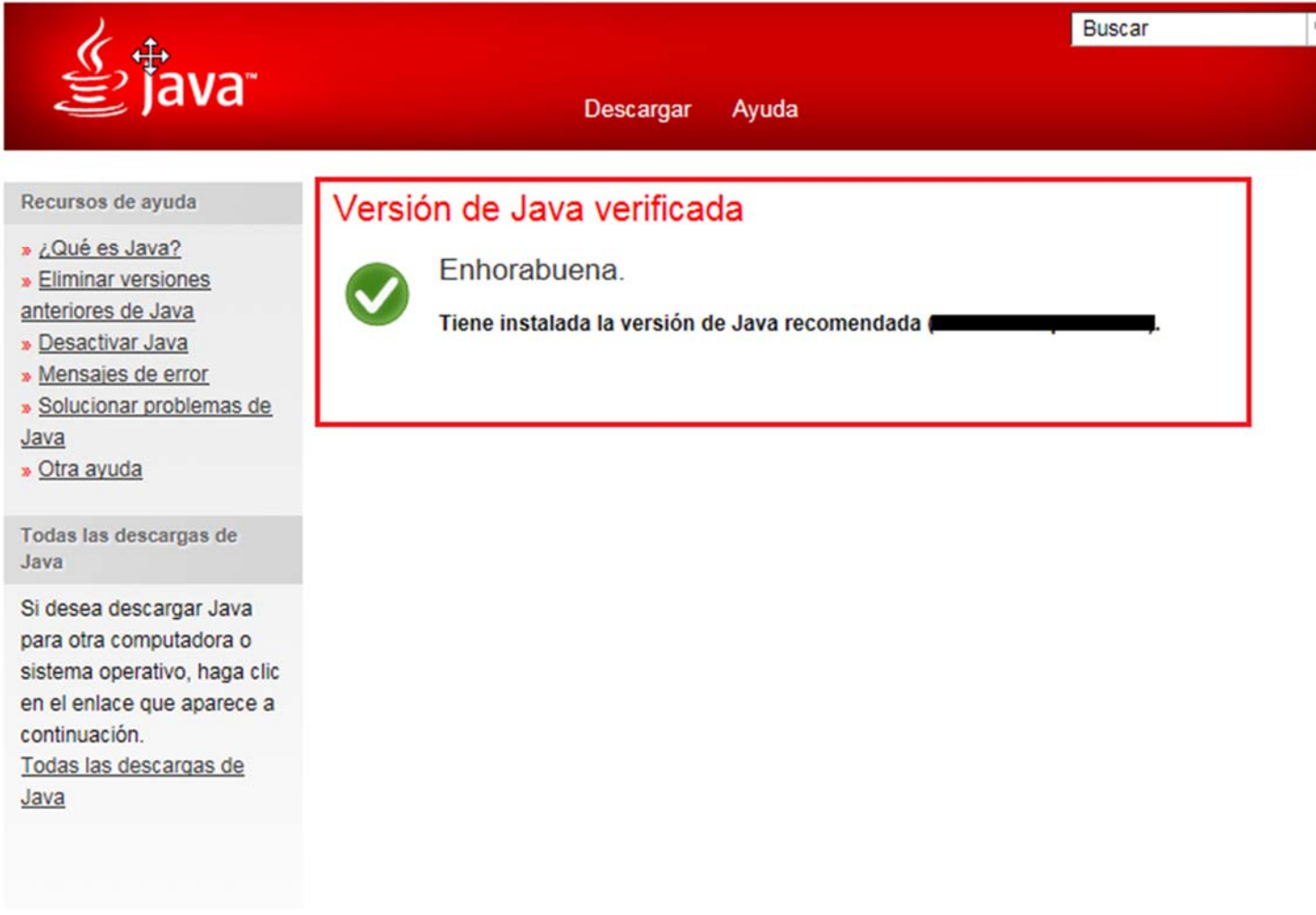

Seleccionar idioma | Acerca de Java | Soporte | Desarrolladores Privacidad | Preferencias para cookies | Condiciones de uso | Marcas registradas | Descargo de responsabilidad

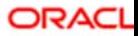

Si no se muestra la captura de pantalla anterior, deberá de desinstalar por completo las versiones de java que tenga instaladas en su ordenador y proceder a realizar nuevamente la instalación de java.

## **Configuración de Java para Mac**

Una vez Instalada la Última versión de Java y que corresponda al Navegador, diríjase a las **"Preferencias del Sistema"** haga clic sobre el icono **"Java"** tal y como se muestra en la siguiente imagen.

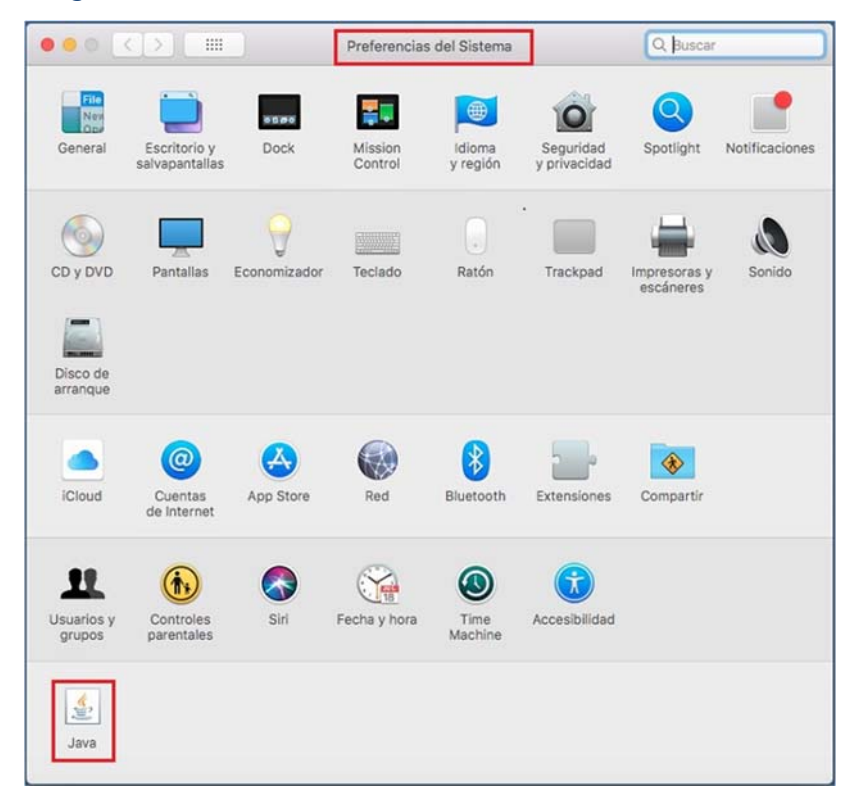

## Diríjase a la pestaña **"General"** luego haga clic en **"configuración**" y proceda a **"suprimir Archivos**", compruebe que se encuentren marcado las TRES opciones y le damos "**Aceptar"**

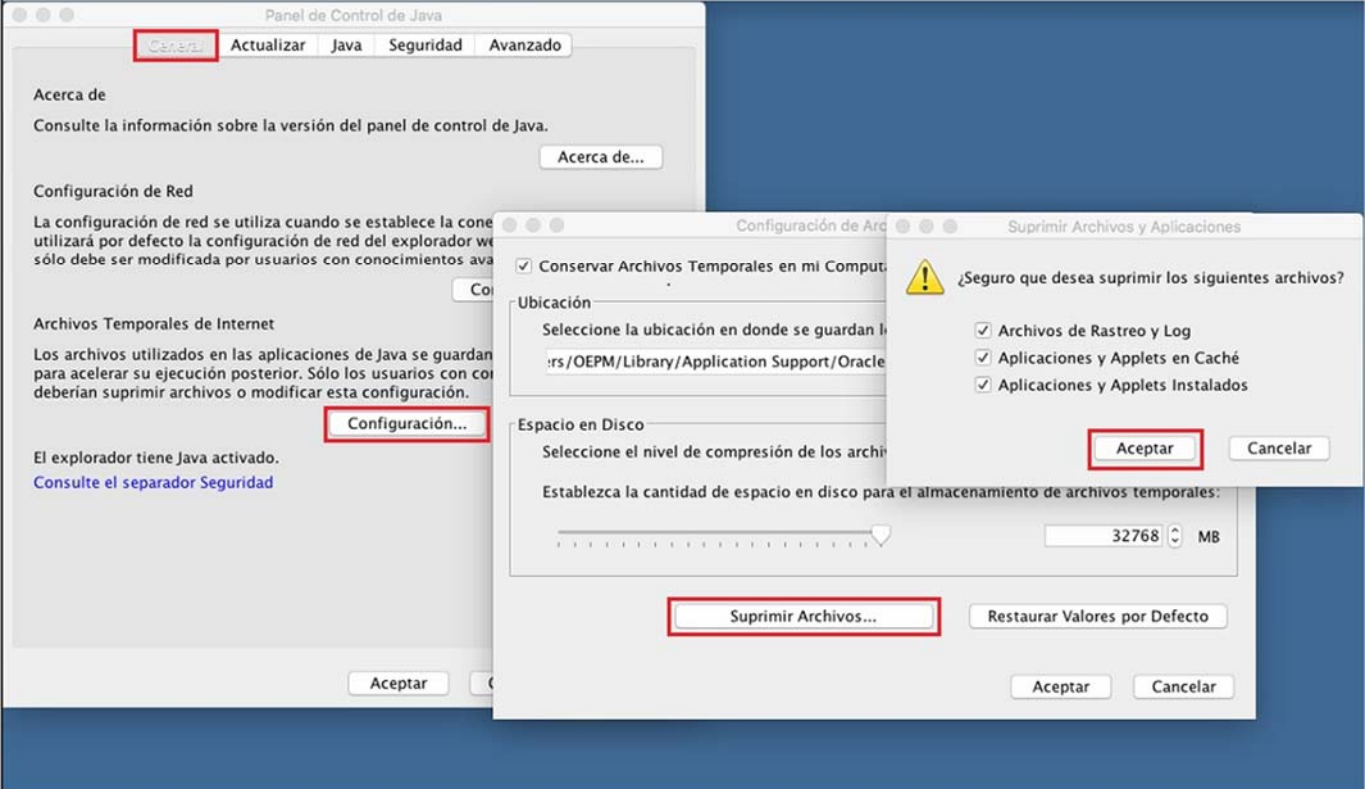

Para guardar los cambios pulse **"Aceptar**"

Haga clic en la pestaña de "**seguridad"** compruebe que el Nivel de seguridad se encuentre en "*Alta"* y añada las siguientes URL a la lista de Excepciones.

- https://tramites1.oepm.es
- http://tramites1.oepm.es

## **Observe que son dos direcciones distintas, compruebe que escribe las dos.**

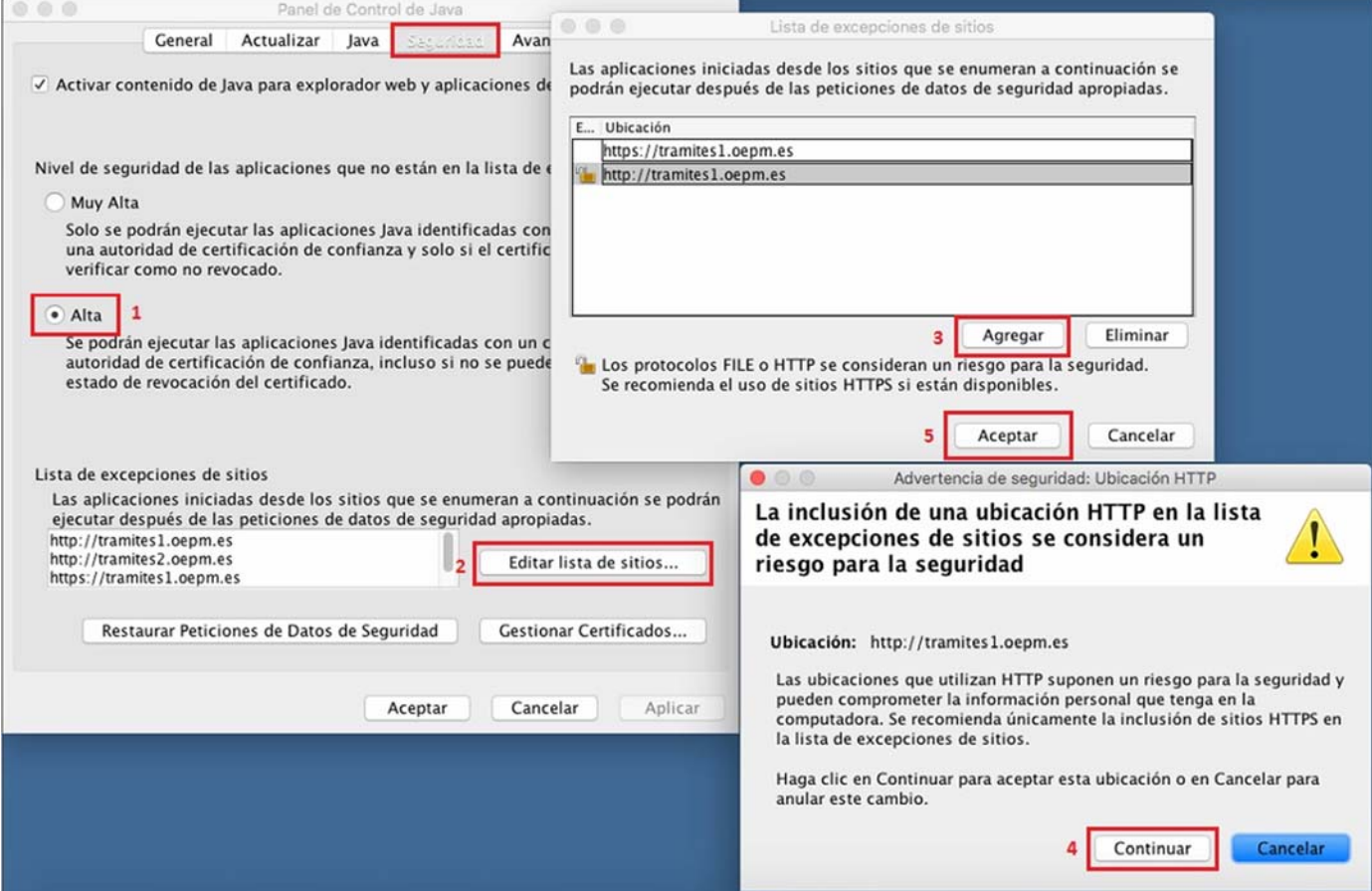

### Para guardar los cambios pulse **"Aceptar**"

Para salir de la configuración de JAVA **"Aplicar" y "Aceptar".** 

# **Comprobar Complementos del java en Firefox**

Ahora, es necesario revisar que el java se encuentre habilitado en su navegador.

Para ello, Entramos Nuevamente al menú del navegador Firefox. y hacemos clic en **"Complementos"**

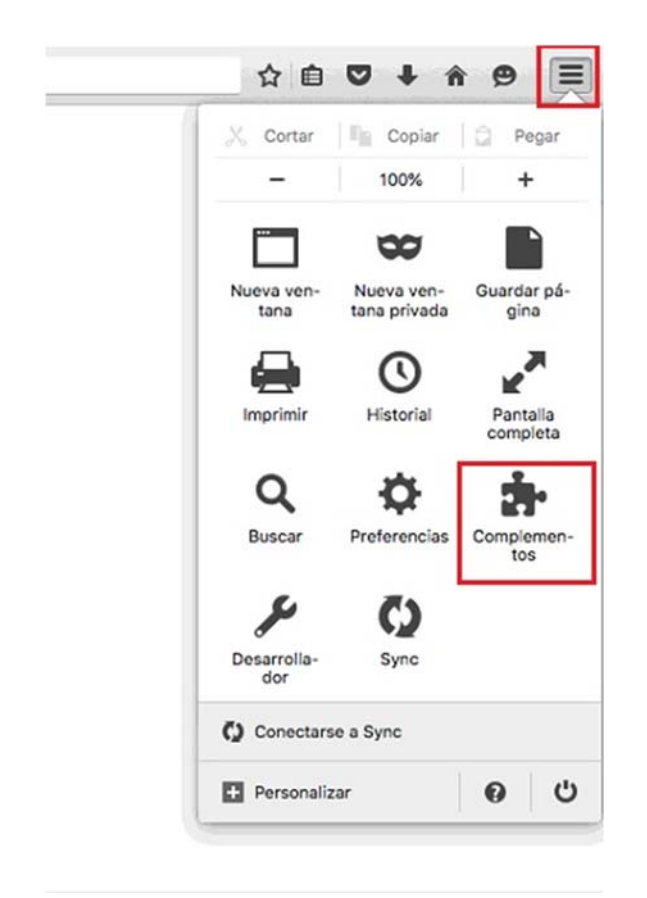

Para comprobar que java se encuentre habilitado, seleccionamos **"Plugins"** y luego verificamos que los complementos de JAVA se encuentren en el estado "**Activar Siempre".**

Imagen orientativa**.**

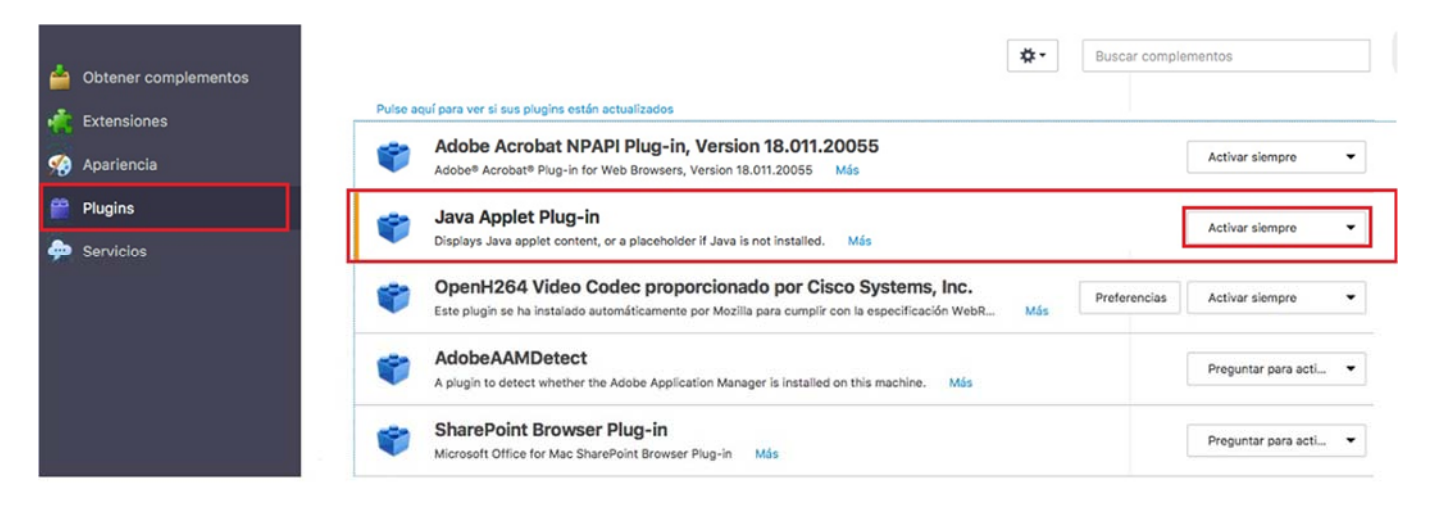

Una vez realizadas dichas configuraciones, por favor, cierre todas las aplicaciones **(Navegadores y Java)** y realice nuevamente el trámite.